## QuiQ Programmer v1.1 Installation Guide

## • Step 1 – Insert installation CD

If you DO NOT have .NET Framework v1.1 installed, you will need to install it by opening the CD and running **dotnetfx.exe**. Alternately, you can right-click the CD and select "Install .NET Framework v1.1". You must have local Administrator rights on your computer to install the .NET Framework.

If you DO have .NET Framework v1.1 installed, the following screen should pop up:

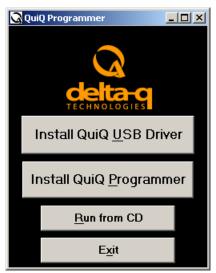

NOTE: If this window does not appear after a couple minutes, you will need to manually run "autorun.exe" from the CD.

## • Step 2 – Click "Install QuiQ USB Driver"

This will install the USB drivers necessary to use the QuiQ USB Interface Module. You must have administrator privileges on your computer to proceed.

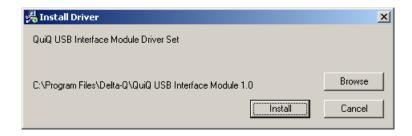

You may choose a different installation folder if you wish.

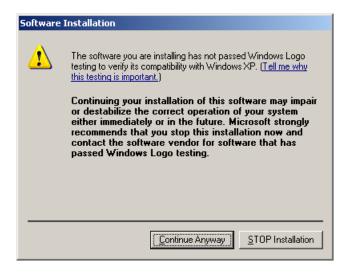

Windows XP will tell you that this software has not passed "Windows Logo testing" (a Microsoft money-grab) and warns you not to install this software. This device driver has been tested extensively with Windows XP and works fine. Click "Continue Anyway" to proceed.

There will be another window that prompts you for the same thing, as there are actually two USB device drivers required: a USB composite device driver, and a virtual serial port driver. Click "Continue Anyway" and proceed.

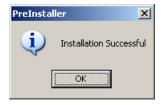

You will be notified that the installation was successful.

## • Step 3 – Click "Install QuiQ Programmer"

The installation program will automatically start.

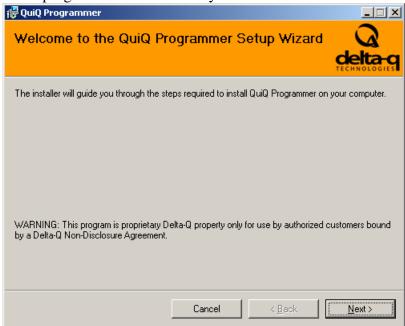

If you are an authorized customer bound by a Delta-Q Non-Disclosure Agreement, then click Next, otherwise click Cancel.

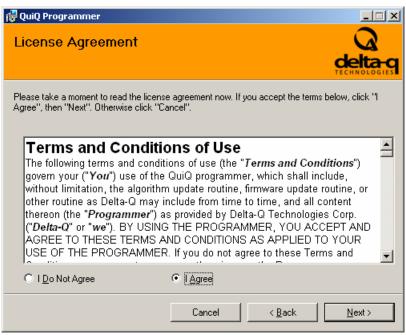

Please read the Terms and Conditions of Use before continuing.

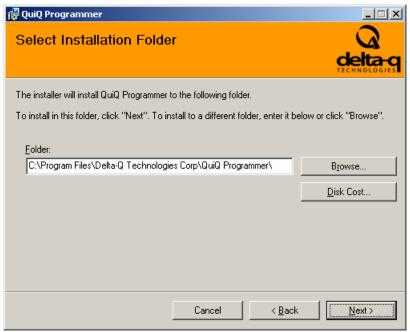

Select the installation folder to install to.

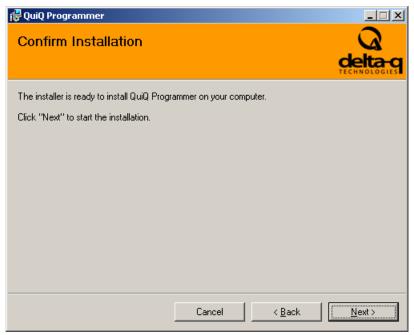

Click Next to begin installing.

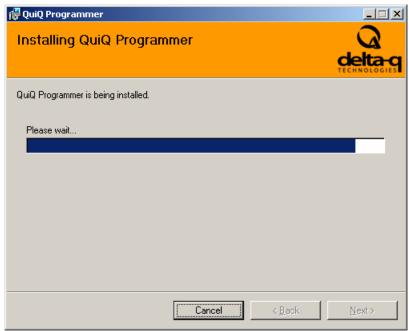

The installation will take a couple minutes.

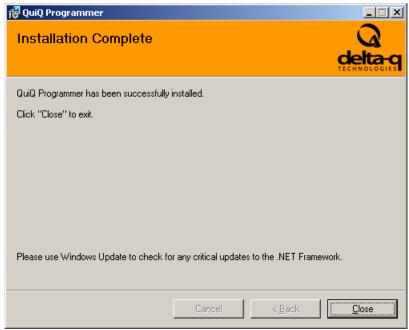

When it is finished you may close the window. You are ready to proceed to the QuiQ Programmer v1.1 User Manual.

Enjoy!

Copyright © 2005 All rights reserved Delta-Q Technologies Corp.